# **CA Nimsoft Monitor**

## **Probe Guide for ADO Database Gateway adogtw v2.7 series**

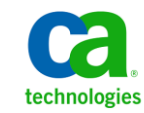

### **Legal Notices**

This online help system (the "System") is for your informational purposes only and is subject to change or withdrawal by CA at any time.

This System may not be copied, transferred, reproduced, disclosed, modified or duplicated, in whole or in part, without the prior written consent of CA. This System is confidential and proprietary information of CA and protected by the copyright laws of the United States and international treaties. This System may not be disclosed by you or used for any purpose other than as may be permitted in a separate agreement between you and CA governing your use of the CA software to which the System relates (the "CA Software"). Such agreement is not modified in any way by the terms of this notice.

Notwithstanding the foregoing, if you are a licensed user of the CA Software you may make one copy of the System for internal use by you and your employees, provided that all CA copyright notices and legends are affixed to the reproduced copy.

The right to make a copy of the System is limited to the period during which the license for the CA Software remains in full force and effect. Should the license terminate for any reason, it shall be your responsibility to certify in writing to CA that all copies and partial copies of the System have been destroyed.

TO THE EXTENT PERMITTED BY APPLICABLE LAW, CA PROVIDES THIS SYSTEM "AS IS" WITHOUT WARRANTY OF ANY KIND, INCLUDING WITHOUT LIMITATION, ANY IMPLIED WARRANTIES OF MERCHANTABILITY, FITNESS FOR A PARTICULAR PURPOSE OR NONINFRINGEMENT. IN NO EVENT WILL CA BE LIABLE TO YOU OR ANY THIRD PARTY FOR ANY LOSS OR DAMAGE, DIRECT OR INDIRECT, FROM THE USE OF THIS SYSTEM, INCLUDING WITHOUT LIMITATION, LOST PROFITS, LOST INVESTMENT, BUSINESS INTERRUPTION, GOODWILL, OR LOST DATA, EVEN IF CA IS EXPRESSLY ADVISED IN ADVANCE OF THE POSSIBILITY OF SUCH LOSS OR DAMAGE.

The manufacturer of this System is CA.

Provided with "Restricted Rights." Use, duplication or disclosure by the United States Government is subject to the restrictions set forth in FAR Sections 12.212, 52.227-14, and  $52.227-19(c)(1) - (2)$  and DFARS Section  $252.227-7014(b)(3)$ , as applicable, or their successors.

Copyright © 2014 CA. All rights reserved. All trademarks, trade names, service marks, and logos referenced herein belong to their respective companies.

Legal information on third-party and public domain software used in the Nimsoft Monitor solution is documented in *Nimsoft Monitor Third-Party Licenses and Terms of Use (*[http://docs.nimsoft.com/prodhelp/en\\_US/Library/Legal.html](http://docs.nimsoft.com/prodhelp/en_US/Library/Legal.html)*).*

## **Contact CA**

#### **Contact CA Support**

For your convenience, CA Technologies provides one site where you can access the information that you need for your Home Office, Small Business, and Enterprise CA Technologies products. At [http://ca.com/support,](http://www.ca.com/support) you can access the following resources:

- Online and telephone contact information for technical assistance and customer services
- Information about user communities and forums
- Product and documentation downloads
- CA Support policies and guidelines
- Other helpful resources appropriate for your product

#### **Providing Feedback About Product Documentation**

Send comments or questions about CA Technologies Nimsoft product documentation to [nimsoft.techpubs@ca.com.](mailto:nimsoft.techpubs@ca.com)

To provide feedback about general CA Technologies product documentation, complete our short customer survey which is available on the CA Support website at [http://ca.com/docs.](http://www.ca.com/docs)

## **Contents**

## **Chapter 1: Overview**

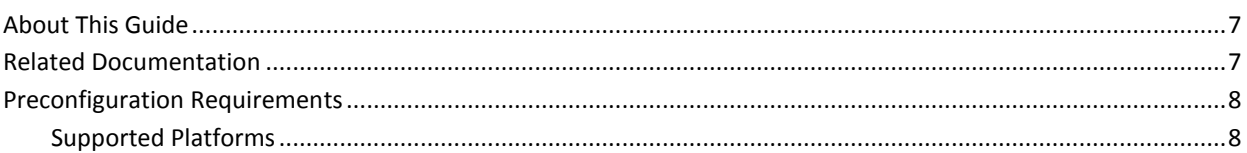

### **Chapter 2: Configuration Details**

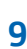

 $17$ 

19

 $\overline{7}$ 

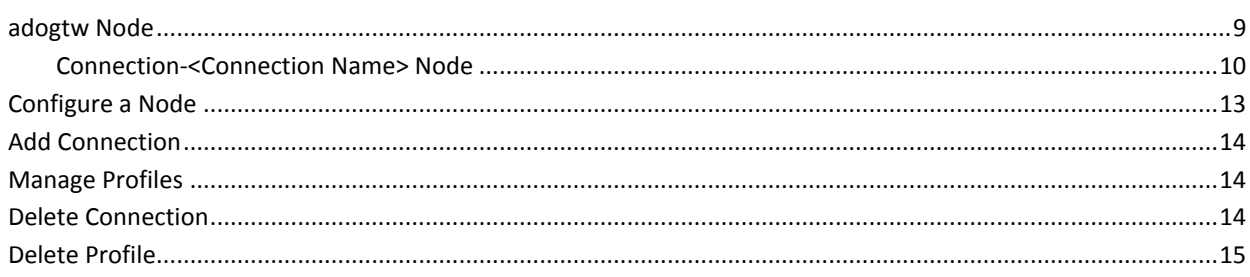

## **Chapter 3: adogtw QoS Metrics**

### **Chapter 4: Known Issues**

## **Documentation Changes**

This table describes the version history for this document.

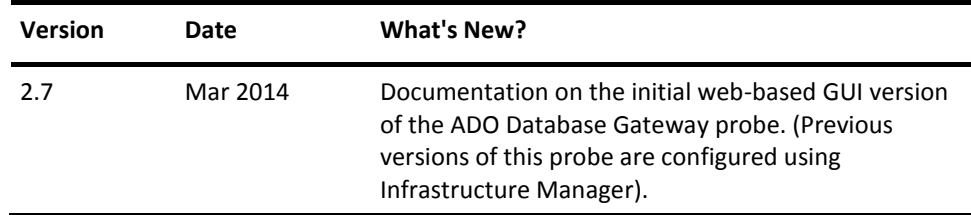

## <span id="page-6-0"></span>**Chapter 1: Overview**

ActiveX Data Objects (ADO) Gateway is a database gateway probe between CA Nimsoft Monitor and a database. The probe reads data from database tables using user-defined SQL statements for monitoring database performance. The probe uses SQL Queries to monitor the database performance parameters like, the response time and number of rows returned. Based on the database performance, the probe posts Quality of Service (QoS) messages to the CA Nimsoft Monitor.

This section contains the following topics:

[About This Guide](#page-6-1) (see page 7) [Related Documentation](#page-6-2) (see page 7) [Preconfiguration Requirements](#page-7-0) (see page 8)

## <span id="page-6-1"></span>**About This Guide**

This guide is for the CA Nimsoft Monitor Administrator to help understand the configuration of the ADO Database Gateway probe and provides the following information:

- Overview of the ADO Database Gateway probe and related documentation for previous probe versions.
- Configuration details of the probe.
- Field information and common procedures for configuring the probe.

**Important!** Description for the intuitive GUI fields is not included in the document.

## <span id="page-6-2"></span>**Related Documentation**

#### **Related Documentation**

Documentation for other versions of the adogtw probe

Th[e Release Notes](http://docs.nimsoft.com/prodhelp/en_US/Probes/AdminConsole/adogtw/ReleaseNotes/index.htm) for the adogtw probe

[User documentation for the Admin Console](http://docs.nimsoft.com/prodhelp/en_US/AdminConsole/6.5/index.htm)

*Monitor Metrics Reference Information for CA Nimsoft Probes* [\(http://docs.nimsoft.com/prodhelp/en\\_US/Probes/ProbeReference/index.htm\)](http://docs.nimsoft.com/prodhelp/en_US/Probes/ProbeReference/index.htm)

## <span id="page-7-0"></span>**Preconfiguration Requirements**

This section contains the preconfiguration requirements for the CA Nimsoft ADO Database Gateway probe.

## <span id="page-7-1"></span>**Supported Platforms**

Refer to the **Nimsoft Compatibility Support Matrix** for the latest information on supported platforms. See also the **Support Matrix for Nimsoft Probes** for more information on the ADO Database Gateway probe.

## <span id="page-8-0"></span>**Chapter 2: Configuration Details**

The ADO Database Gateway probe is configured to establish an ADO connection between the probe and the database. You can create a connection using different types of database providers. You can also create profiles for monitoring database transactions.

This section contains the following topics:

[adogtw Node](#page-8-1) (see page 9) [Configure a Node](#page-12-0) (see page 13) [Add Connection](#page-13-0) (see page 14) [Manage Profiles](#page-13-1) (see page 14) [Delete Connection](#page-13-2) (see page 14) [Delete Profile](#page-14-0) (see page 15)

### <span id="page-8-1"></span>**adogtw Node**

This node lets you view the probe information and configure log properties of the probe. You can also add an ADO connection to access a database.

#### **Navigation:** adogtw

Set or modify the following values as required:

#### **adogtw > Probe Information**

This section provides information about the probe name, probe version, start time of the probe, and the probe vendor.

#### **adogtw > General Configuration Setup**

This section lets you configure the log properties.

- Log File: defines the log file name.
- Log Level: specifies the detail level of the log file. Default: 0-fatal
- Severity: specifies the severity level of connection error alarm.

#### **adogtw > Add New Connection**

This section lets you add an ADO connection to access the database.

- Connection Name: defines the ADO connection name.
- Connection Type: specifies if the ADO connection type is Object Linking and Embedding Database (OLEDB) connectivity or Open Database Connectivity (ODBC).

Default: OLEDB

■ Provider: specifies the database provider that is used for establishing ADO connection.

**Note:** If you select ODBC as the connection type, then instead of Provider, you can select the **Data Source Name** (DSN). DSN is a data structure that contains information about a database.

- Initial Catalog: defines the database name.
- Data Source: defines the database server.
- User ID: defines the database user login ID.
- Parameters: defines the additional parameters for establishing an ADO connection.

#### <span id="page-9-0"></span>**Connection-<Connection Name> Node**

This node lets you view the connection properties. Refer to the **Add New Connection** section of the **adogtw** node for field description.

**Note:** This node is referred to as Connection-*connection name* node in the document and is user-configurable.

#### **<Connection Name> Node**

This node lets you configure the connection setup. Refer to the **Add New Connection** section of the **adogtw** node for field description.

**Note:** This node is referred to as *connection name* node in the document and is user-configurable.

**Navigation:** adogtw > Connection-*connection name* > *connection name*

#### *connection name* **> Add New Profile**

This section lets you create a profile for accessing and monitoring the database.

- Name: defines the profile name.
- Select Profile: specifies if the profile is a Metric type profile or a Publish type profile.

#### **Metric Node**

This node represents the **Metric** type profile for ADO Database Gateway probe. All custom Metric type profiles are displayed under this node. This node does not contain any fields or sections. The Metric type profile generates the following QoS messages:

- Query Response QoS
- Row Count QoS
- Value QoS

**Navigation**: adogtw > Connection-*connection name* > *connection name* > Metric

#### **<Metric Profile Name> Node**

This node lets you view and configure the **Metric** type profile properties. You can set the QoS and alarm values for monitoring the database transaction execution.

**Note**: This node is referred to as *metric profile name* node and is user-configurable.

**Navigation**: adogtw > Connection-*connection name* > *connection name* > Metric > *metric profile name*

Set or modify the following values as required:

#### *metric profile name* **> General Setup**

This section lets you configure the profile properties and set the timeout values.

- Active: activates the monitoring profile.
- Profile Name: identifies the profile name.
- Connection Name: identifies the provider name.
- Query Timeout: specifies the time limit for fetching the SQL query output.
- Run Interval: specifies the time interval between two successive SQL Query executions.

Default: 10 minutes

■ Interval Unit: specifies the measurement unit of **Run Interval**.

#### *metric profile name* **> SQL Query**

This section lets you define the **Simple Query** for accessing database tables and reads data from them. The **Test** option under **Actions** lets you execute the defined query.

**Note:** The **Test** option lets you verify if the SQL query runs successfully without displaying any database items or number of rows returned.

#### *metric profile name* **> Query Response QoS**

This section lets you configure the threshold properties for generating QoS messages and alarms for the SQL query response time.

■ Severity: specifies the alarm severity.

Default: information

- Message: defines the alarm message text.
- Subsystem: specifies the alarm subsystem ID that defines the alarm source.

Default: 1.1.13-Database

- Threshold: specifies the alarm threshold operator.
- Threshold Value (ms): specifies the time interval for fetching SQL query output, exceeding which alarms are issued.

**Note**: Similarly, you can configure the **Row Count QoS** and **Value QoS**.

#### **Publish Node**

This node represents the **Publish** type profile for ADO Database Gateway probe. All custom **Publish** type profiles are displayed under this node. This node does not contain sections or fields.

**Navigation**: adogtw > Connection-*connection name* > *connection name* > Publish

#### **<Publish Profile Name>**

This node lets you view and configure the **Publish** profile properties. You can set the variable value and name of unmapped messages.

**Note:** This node is referred to as *publish profile name* node and is user-configurable.

**Navigation:** adogtw > Connection-*connection name* > *connection name* > Publish > *publish profile name*

Set or modify the following values as required:

#### *publish profile name* **> General Setup**

This section lets you configure the profile properties and set the timeout values. Refer to the **General Setup** section of the *metric profile name* node for field description.

#### *publish profile name* **> SQL Query Setup**

This section lets you define the **Simple Query** for accessing database tables and reads data from them. The **Test** option under **Actions** lets you execute the defined query.

#### *publish profile name* **> Publish Message Subject**

This section lets you configure the **Subject** field. This field defines the message content.

#### *publish profile name* **> Publish Message Setup**

This section lets you create a variable to map with the message.

- Variable Name: defines a unique name in the message.
- Variable Mapping: defines the variable value. If no mapping is given, then the column name is used as variable to map with the message.

### <span id="page-12-0"></span>**Configure a Node**

This procedure provides the information to configure a section within a node.

Each section within the node lets you configure properties of the probe for connecting to the database.

#### **Follow these steps:**

- 1. Navigate to the section within a node that you want to configure.
- 2. Update the field information and click **Save**.

The specified section of the probe is configured.

## <span id="page-13-0"></span>**Add Connection**

You can create an ADO connection of the ADO Database Gateway probe for monitoring a database.

#### **Follow these steps:**

- 1. Click the **Options** icon next to the **adogtw** node in the navigation pane.
- 2. Select **Add New Connection**.
- 3. Update the field information and click **Submit**.

The new ADO connection is available for database monitoring and is visible under the **adogtw** node in the navigation pane.

### <span id="page-13-1"></span>**Manage Profiles**

You can add a profile of the ADO connection in the ADO Database Gateway probe for database monitoring.

#### **Follow these steps:**

- 1. Click **Options** next to the *connection name* node in the navigation pane.
- 2. Select **Add New Profile**.
- 3. Update the field information and click **Submit**.

The new monitoring profile is visible under the **Metric** or **Publish** node in the navigation pane.

## <span id="page-13-2"></span>**Delete Connection**

You can delete an ADO connection to stop database monitoring.

#### **Follow these steps:**

- 1. Click the **Options** icon next to the Connection-*connection name* node that you want to delete.
- 2. Select **Delete Connection**.
- 3. Click **Save**.

The ADO connection is deleted.

## <span id="page-14-0"></span>**Delete Profile**

You can delete a **Metric** or **Publish** profile of the connection to stop database monitoring.

#### **Follow these steps:**

- 1. Click the **Options** icon next to the *profile name* node that you want to delete.
- 2. Select the **Delete Profile**.
- 3. Click **Save**.

The monitoring profile is deleted from the resource.

## <span id="page-16-0"></span>**Chapter 3: adogtw QoS Metrics**

The following table describes the checkpoint metrics that can be configured using the adogtw probe.

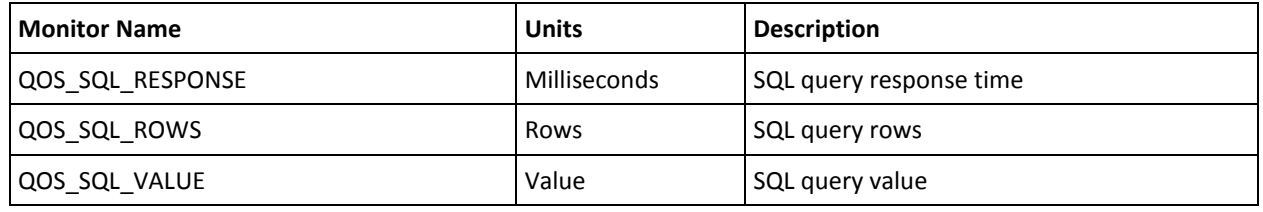

## <span id="page-18-0"></span>**Chapter 4: Known Issues**

This section contains a list of known issues in this release.

■ The **Subscribe** type profiles cannot be configured in this version.